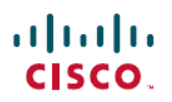

# **Cisco Secure Firewall Management Center** を 使用したリモートワーカーの **Duo Single Sign-On** 認証の設定

初版:2023 年 12 月 13 日 最終更新:2024 年 5 月 15 日

# **Cisco Secure Firewall Management Center** を使用したリモートワー カーの **Duo Single Sign-On** の設定

### **Duo Single Sign-On** について

Duo Single Sign-On (SSO) により、組織内のすべての重要なアプリケーションに簡単にアクセ スでき、一貫したログインエクスペリエンスが得られます。DuoSSOを有効にすることで、複 数のパスワードを覚える必要がなくなるため、ログイン情報の漏洩に関連するリスクが軽減さ れ、パスワードレスの未来に向け大きく前進できます。

このガイドでは、クラウドホスト型のDuoSSOソリューションを使用した、ローカルのActive Directory または SAML ID プロバイダーにおける、ユーザーの既存のログイン情報を使ったリ モートアクセス VPN トンネルの保護手順を説明します。このガイドで説明する設定例では、 認証ソースとして Microsoft Entra ID(旧称 Azure Active Directory)を使用します。

# このガイドの対象読者

このガイドは、Secure Firewall Management Center を使用して組織内のリモートワーカー向けに Duo SSO ソリューションを統合するネットワーク管理者向けです。このユースケースを通じ て、Microsoft Entra ID をプライマリ ID プロバイダーとして使用する Duo SSO 認証の設定手順 を説明します。

シナリオ

大規模な組織のIT管理者であるKitは、組織のITインフラストラクチャの管理とセキュリティ の確保を担当しています。Kit は、従業員が複数のユーザー名とパスワードを使用してさまざ まなアプリケーションにアクセスしている状況を認識しており、脆弱なパスワードを使用した り、パスワードを再利用したりしている可能性があると考えています。サイバーセキュリティ

への脅威がエスカレートしていることから、Kitは組織のセキュリティ態勢を強化し、ITサポー ト業務を合理化したいと考えています。

#### リスクがあるもの

組織内のさまざまなアプリケーションにアクセスするためには複数のパスワードを覚える必要 があることから、従業員が脆弱なパスワードを使用したり、パスワードを再利用したりするこ とで、悪意のある攻撃者による不正アクセスにつながりやすくなります。何度も認証を要求さ れると、ユーザー体験が低下し、従業員に不満を感じさせる恐れがあります。

### **Duo SSO** はこの問題をどう解決するのか

- セキュリティの向上:DuoSSOは、ユーザーが覚えておく必要があるパスワードの数を減 らすことで、セキュリティを向上させられます。パスワードの数が少なくなると、脆弱な パスワードやパスワードの再利用など、パスワードに関連するセキュリティ侵害の可能性 も下がります。
- シームレスなログイン体験:DuoSSOによって、ユーザーのログインプロセスがシンプル になります。一度認証すれば、複数のアプリケーションやサービスにアクセスできるの で、アプリケーションやサービスごとにログイン情報を再入力する必要はありません。
- IT ヘルプデスクの業務負担の軽減:パスワード関連のトラブルが減ることで、IT ヘルプ デスクチームの負担が減り、他のビジネスイニシアチブに力を入れられるようになりま す。

### **Duo Single-Sign-On** の仕組み

次の図は、リモートユーザーによる Duo SSO を使ったリモートアクセス VPN へのアクセス認 証時に発生するワークフローを示しています。

図 **<sup>1</sup> : Duo SSO** 認証ワークフロー

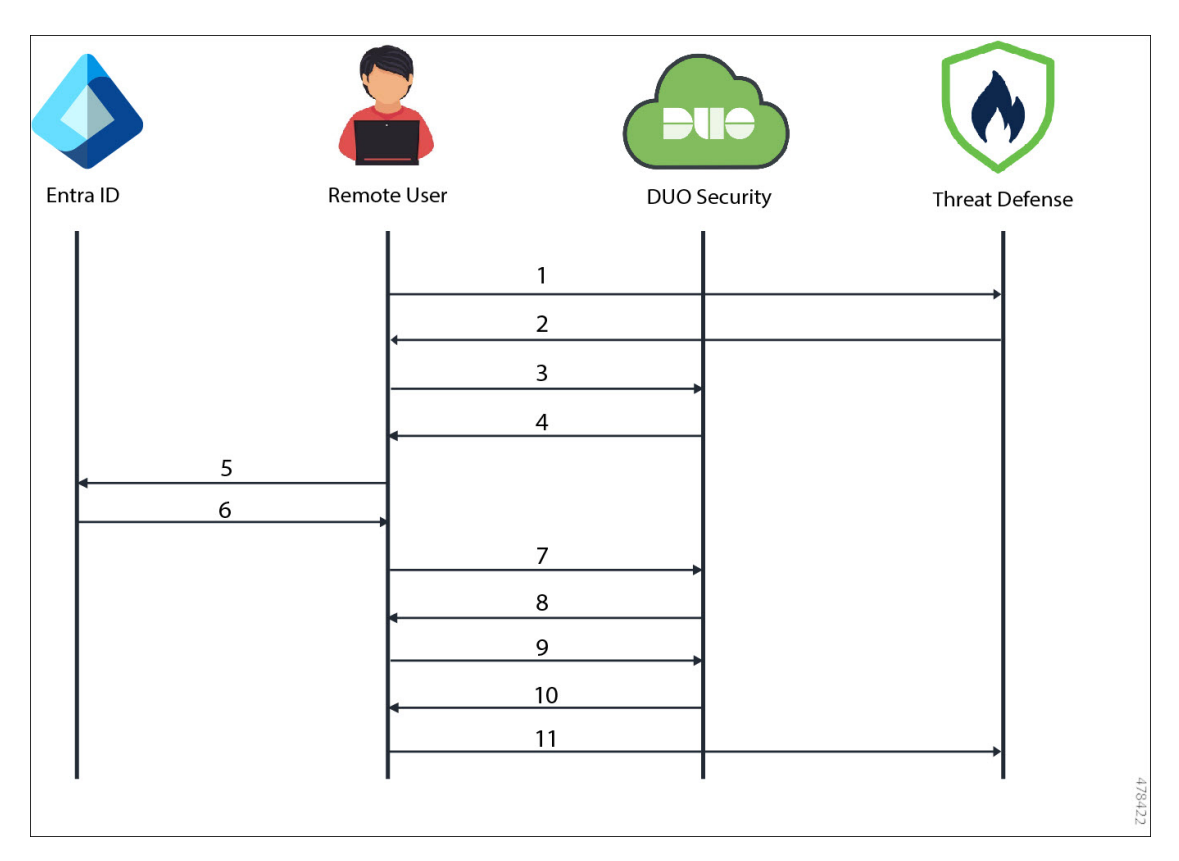

### ワークフロー

- **1.** リモートユーザーが セキュアクライアント を使って、Threat Defense デバイスへのリ モートアクセス VPN 接続要求を開始します。
- **2.** Threat Defense デバイスがSAML要求メッセージにより、ユーザーのブラウザをDuoSSO にリダイレクトします。
- **3.** ユーザーのブラウザが Duo SSO にリダイレクトされます。
- **4.** Duo SSO が SAML 要求メッセージにより、ユーザーのブラウザを Entra ID にリダイレク トします。
- **5.** ユーザーのブラウザが Entra ID SSO ログインページにリダイレクトされます。
- **6.** ユーザーがプライマリログイン情報を使用してログインします。Entra IDがSAMLアサー ションを生成し、この SAML アサーションによりユーザーのブラウザを Duo SSO にリ ダイレクトします。

SAML アサーションは、SAML ID プロバイダーと SAML サービスプロバイダー間で交 換されるメッセージであり、リモートユーザーとリモートユーザーに許可されているア クセス先を秘密裏に識別します。SAMLアサーションは、セキュリティ条件とアサーショ ンの有効性のアシュアランスも指定します。

- **7.** ユーザーのブラウザが Duo SSO にリダイレクトされます。
- **8.** Duo が Duo 二要素認証を使用して認証するようにユーザーに要求します。
- **9.** ユーザーが Duo 二要素認証を完了します。
- **10.** Duo SSO が SAML 応答メッセージにより、ユーザーのブラウザを Threat Defense にリダ イレクトします。
- **11.** ユーザーのブラウザが SAML 応答により Threat Defense デバイスにリダイレクトされ、 リモートアクセス VPN 認証が完了します。

# エンドツーエンドの **Duo Single Sign-On** 設定手順

次のフローチャートは、リモートワーカーの Duo SSO 設定ワークフローをエンドツーエンド で示しています。

図 **2 :** エンドツーエンドのワークフロー:**Duo SSO** の設定

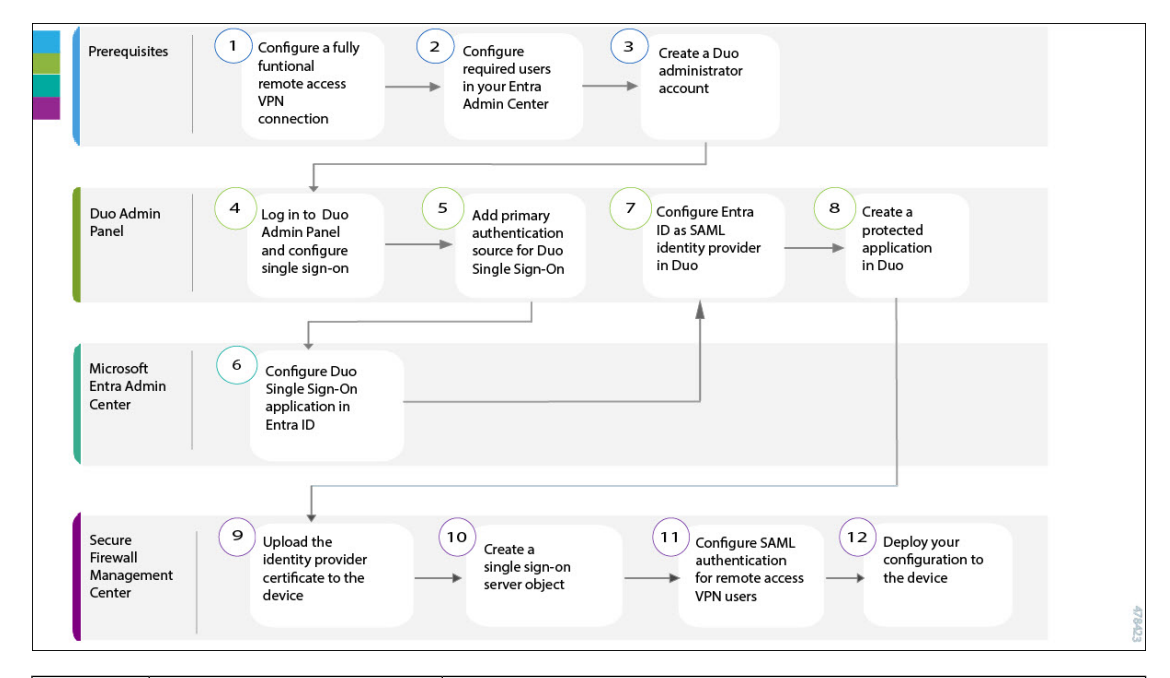

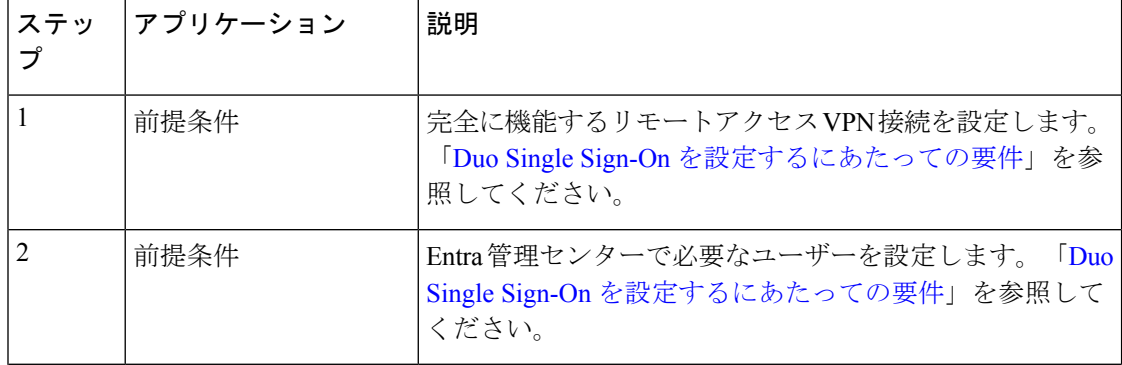

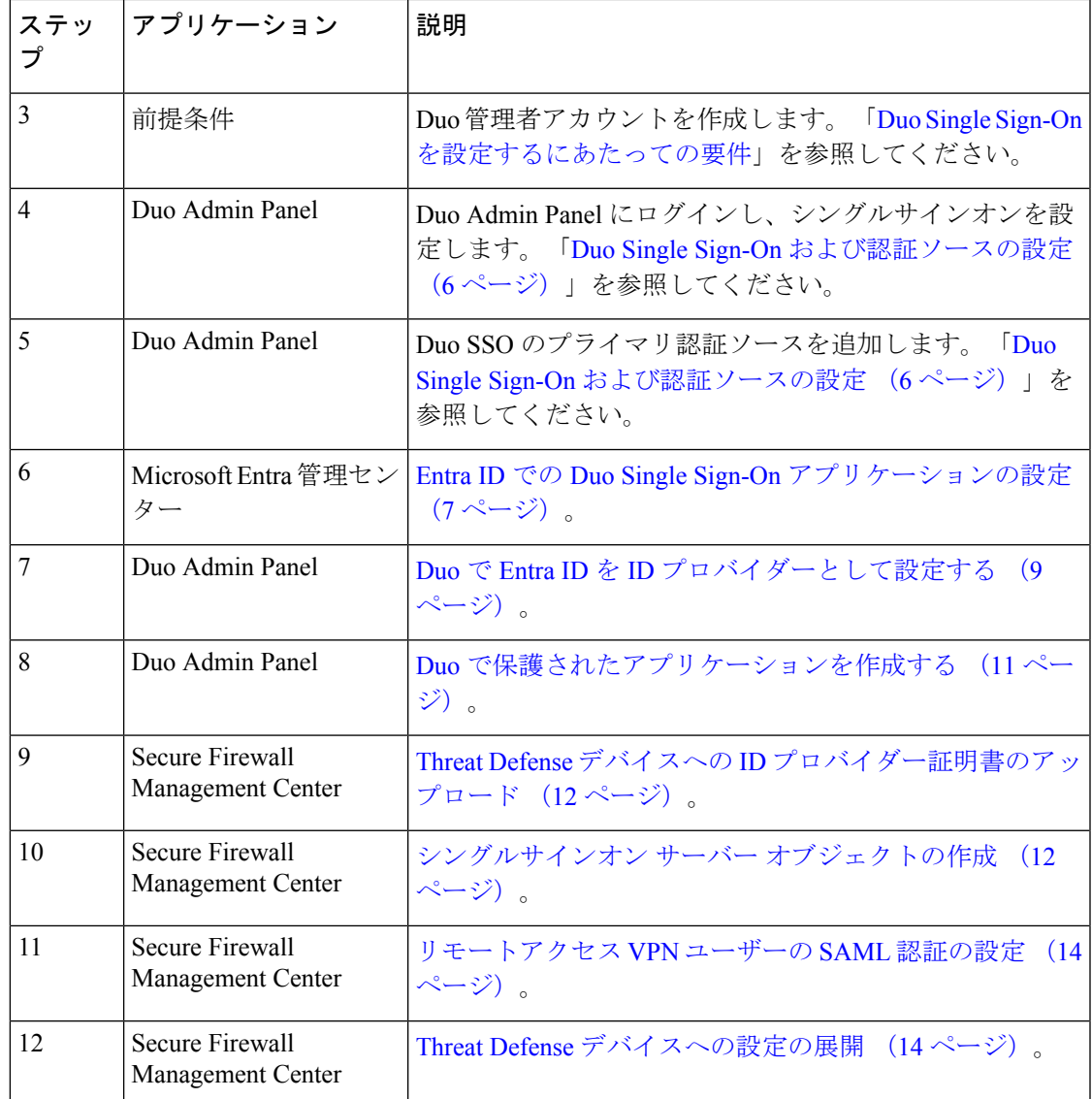

# **Duo Single Sign-On** を設定するにあたっての要件

このガイドで説明する Duo SSO の設定を開始する前に、あらかじめ次の要件が満たされてい ることを確認してください。

- 必要なユーザー設定を済ませた有効な Entra ID サブスクリプション。Entra ID の使用開始 にあたっての詳しい情報は、Microsoft Entra ID [のドキュメント](https://learn.microsoft.com/en-gb/azure/active-directory/)を参照してください。
- •ロールが [所有者 (Owner) ] である Duo 管理者アカウント。詳細については、『[Getting](https://duo.com/docs/getting-started#getting-started) Started with Duo [Security](https://duo.com/docs/getting-started#getting-started)』を参照してください。
- Management Center によって管理される Threat Defense デバイス上の完全に機能するリモー トアクセス VPN 設定。
- Secure Firewall Management Center バージョン 7.0.0 以降。
- 管理対象デバイスの Secure Firewall Threat Defense バージョン 6.7.0 以降。
- セキュアクライアント バージョン 4.6 以降。

#### システム要件

- Secure Firewall Management Center バージョン 7.0.0 以降。
- 管理対象デバイスの Secure Firewall Threat Defense バージョン 6.7.0 以降。
- セキュアクライアント バージョン 4.6 以降。

### **Duo Single Sign-On** および認証ソースの設定

Duo SSO は、クラウドホスト型 SAML 2.0 ID プロバイダーであり、Entra ID などの既存のユー ザーディレクトリを使用してWebアプリケーションへのセキュアなアクセスを可能にします。 Duo SSO は、認証ソースとしてローカル Active Directory (AD) および SAML ID プロバイダー (IdP)をサポートします。この設定例では、Microsoft Entra ID をプライマリ認証ソースとし て使用します。

Duo SSO と認証ソースの設定の詳細については、Duo [のドキュメント](https://duo.com/docs/sso)を参照してください。

#### 手順

- ステップ **1** Duo Admin Panel にログインし、[シングルサインオン(Single Sign-On)] をクリックします。
- ステップ **2** (オプション)Duo Single Sign-On を初めて設定する場合は、[シングルサインオン(Single Sign-On)]ページの情報とDuoプライバシーステートメントを確認してください。利用規約に 同意し、[アクティブ化して設定を開始(Activate and Start Setup)] をクリックします。
- ステップ **3** [SSOサブドメインをカスタマイズする(Customize your SSO subdomain)] ページで、Duo SSO によるログイン時にユーザーに表示するサブドメインを指定します。たとえば、*example* と入 力すると、DuoSSO へのログイン時に、URL に *example.login.duosecurity.com* と表示されます。

[保存して続行 (Save and Continue) 1をクリックしてサブドメインを使用するか、「今はスキッ プ(Skip for now)] をクリックして後でサブドメインをカスタマイズします。

ステップ **4** [認証ソースの追加(AddAuthenticationSource)]ページで、[SAMLIDプロバイダーの追加(Add SAML Identity Provider)] をクリックします。

> SAML ID プロバイダーに提供する必要がある DuoSSO メタデータ情報は、[SAML IDプロバイ ダーの設定(Configure the SAML Identity Provider)] セクションに表示されます。

# **Entra ID** での **Duo Single Sign-On** アプリケーションの設定

SAML は、サービスプロバイダーから ID プロバイダーに認証を委任します。この設定では、 Duo SSO は、プライマリ認証の SAML ID プロバイダーとして Microsoft Entra ID を使用する SAML サービスプロバイダーとして機能します。詳細については、Duo のドキュメントの「 SAML Identity [Provider](https://duo.com/docs/sso#saml)」 セクションに記載されている Entra ID の使用手順を参照してくださ い。

### 始める前に

あらかじめ必要なユーザー設定を済ませた Microsoft Entra ID アカウントを用意します。

#### 手順

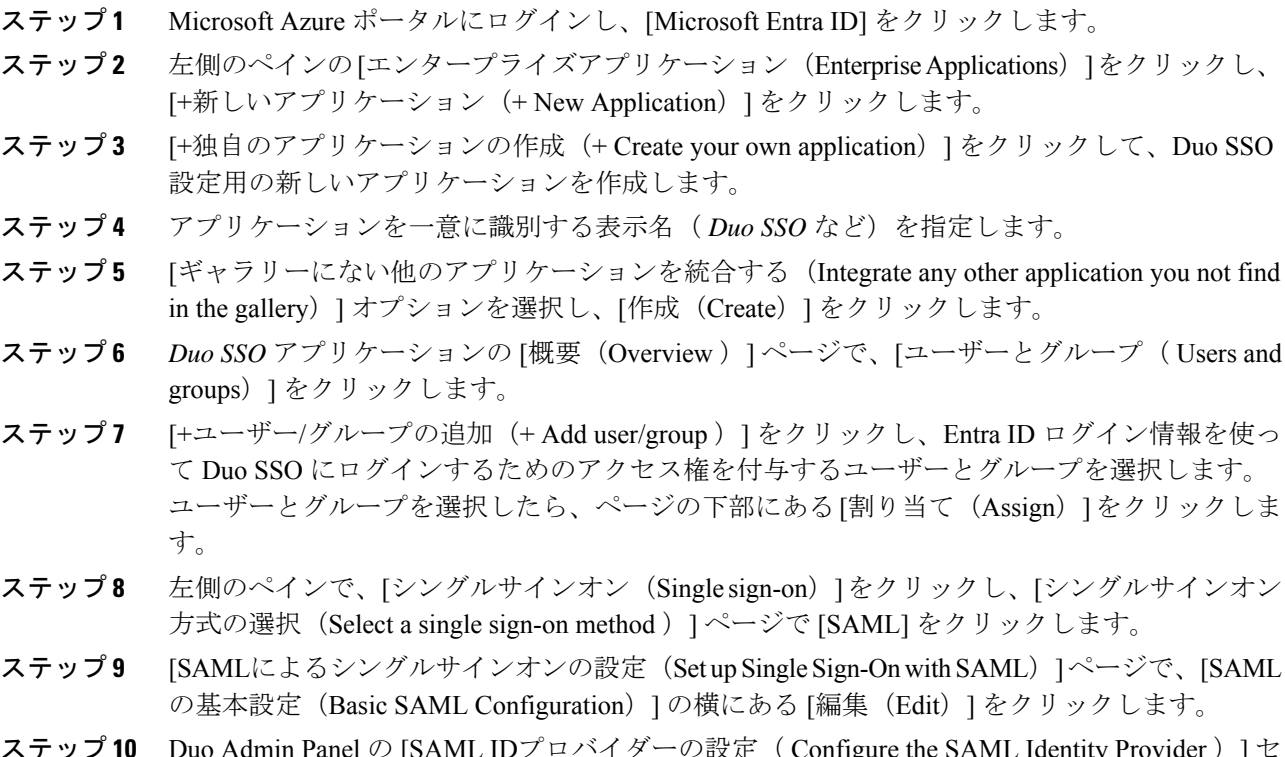

**Duo Admin Panel の [SAML ID**プロバイダーの設定 ( Configure the SAML Identity Provider ) ] セ クションから取得できる Duo SSO メタデータ情報を入力します。

#### 図 **3 : Duo SSO** メタデータ

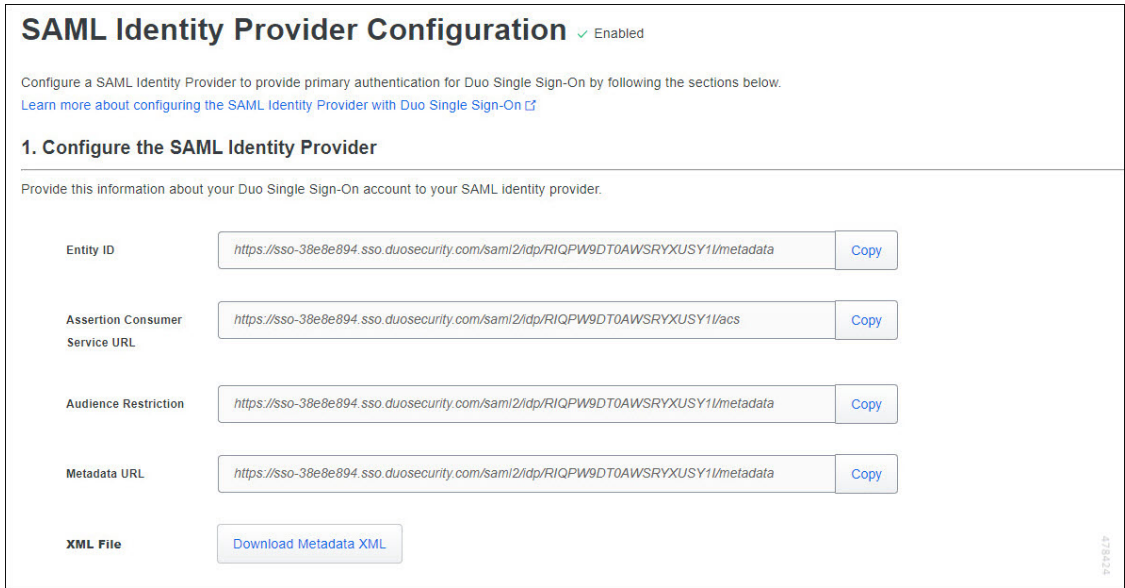

- a) Duo Admin Panel から [エンティティID (Entity ID) ] をコピーし、Entra 管理センターの [識 別子 (エンティティID) (Identifier (Entity ID)) ] フィールドに貼り付けます。
- b) Duo Admin Panel から [Assertion Consumer ServiceのURL(Assertion Consumer Service URL) ]をコピーし、Entra管理センターの[応答URL(AssertionConsumerServiceのURL)(Reply URL (Assertion Consumer Service URL)) ] フィールドに貼り付けます。
- c) 他のフィールドはすべて空白のままにして、[保存 (Save) 1をクリックします。
- ステップ **11** [属性と要求(Attributes&Claims)]セクションの横にある[編集(Edit)]をクリックして、Duo への SAML 応答送信時に使用する属性名を設定します。

SAML応答でこれらの属性名を使用することで、ユーザーがアプリケーションにサインインす る際に、Duo により自動的に正しい属性が選択されます。SAML アプリケーションの設定時 に、これらの5つのブリッジ属性と追加で設定したカスタムブリッジ属性(ある場合)の中か らいずれかを選択できます。Duo Admin Panel のアプリケーションの設定ページでブリッジ属 性を選択すると、有効な認証ソースの適切な属性に自動的にマッピングされます。

- a) [追加の要求 (Additional Claims) ]に設定されているすべてのデフォルト要求を削除しま す。
- b) [+新しい要求の追加(+Add newclaim)]をクリックし、次のブリッジ属性を使用して、合 計 5 つの要求を追加します。

属性名では大文字と小文字が区別されます。

#### 表 **<sup>1</sup> : Microsoft Entra ID** 属性名

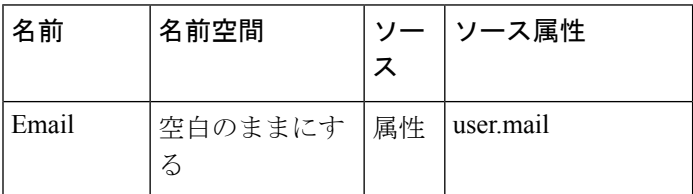

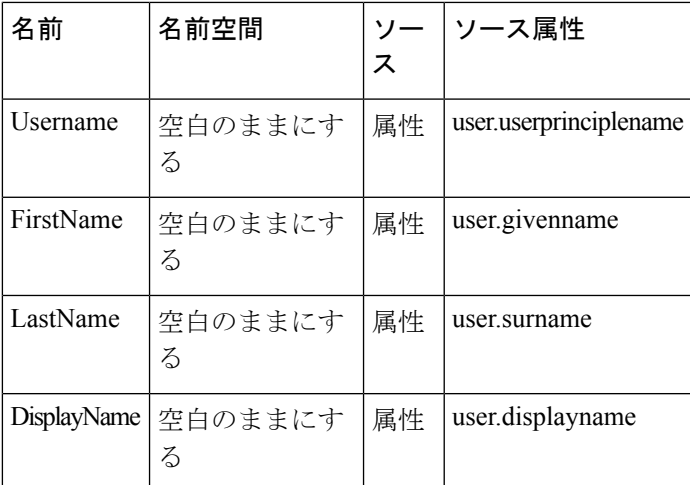

- c) 5 つすべての要求を追加したら、右上にある [閉じる(x)(Close (x)) ] アイコンをクリッ クしてビューを閉じます。
	- Duo SSO は、Entra ID からシングルサインオン接続をテストするオプションをサ ポートしていません。 (注)

# **Duo** で **Entra ID** を **ID** プロバイダーとして設定する

### 手順

- ステップ1 ユーザーが SAML を使用して Microsoft Entra ID で認証を行うと、Entra ID から Duo にトーク ンが発行されます。Duoは、ユーザーにユーザー名とパスワードの入力を求める代わりに、こ のトークンを使用してユーザーをサインインします。Microsoft Entra ID は、一意の証明書を使 用してこれらのSAMLトークンに署名します。次の手順に従って、Duoによるトークンの復号 に使用できる SAML 証明書を Entra ID からダウンロードします。
	- a) MicrosoftEntra管理センターで、Duo用に作成したアプリケーション[DuoSSO]を選択し、 [シングルサインオン(Single Sign-on)] をクリックします。
	- b) [SAML証明書(SAML Certificates)] セクションで、[証明書(Base64)(Certificate (Base64))] の横にある [ダウンロード(Download)] をクリックして SAML 証明書をダウ ンロードします。

#### 図 **<sup>4</sup> : SAML** 証明書のダウンロード

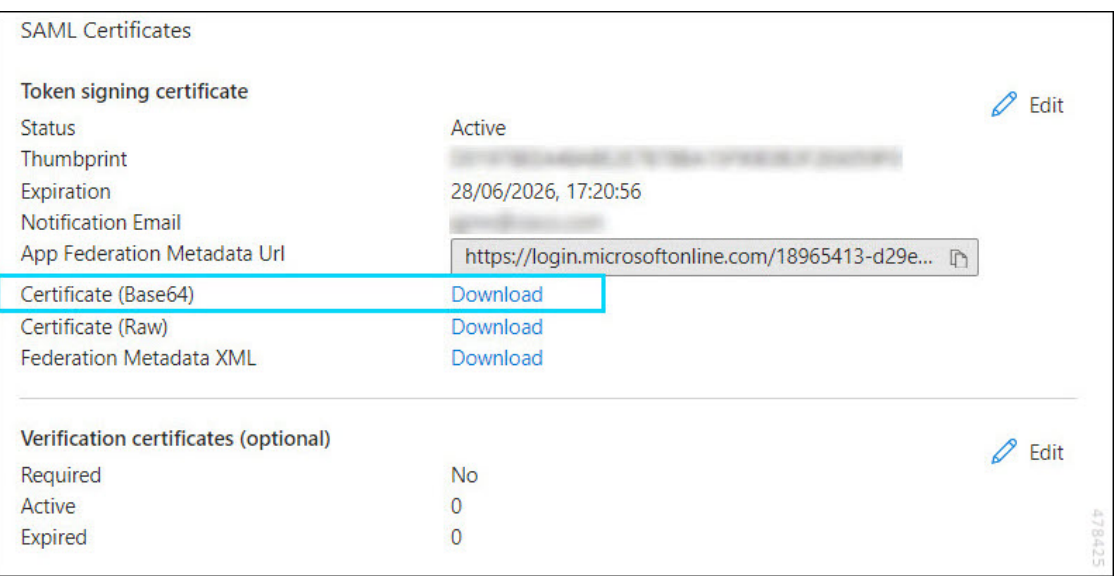

- ステップ2 [Duo SSOの設定 (Set up Duo SSO) 1から取得できる Entra ID (または指定した名前) のメタ データ情報をコピーします。
	- 図 **5 : Entra ID** メタデータ

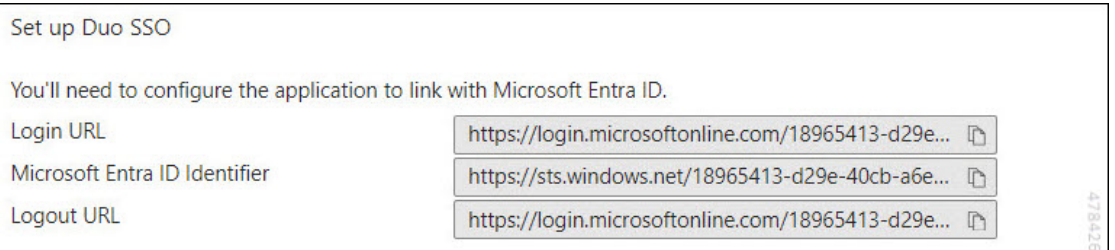

- ステップ **3** Duo Admin Panel に戻り下にスクロールして、[SAML IDプロバイダーの設定(SAML Identity Provider Configuration)  $\lceil \sqrt{\frac{1}{2} \cdot \sqrt{\frac{1}{2}}} \cdot \sqrt{\frac{1}{2}} \cdot \sqrt{\frac{1}{2}} \cdot \sqrt{\frac{$ セクションを表示します。
- ステップ **4** SAML ID プロバイダーを識別する一意の表示名(*Entra ID*など)を指定します。
- ステップ **5** Entra ID から [Microsoft Entra ID識別子(Microsoft Entra ID Identifier)] をコピーし、Duo Admin Panel の [識別子(エンティティID) (Identifier (Entity ID)) ] フィールドに貼り付けます。
- ステップ **6** Entra ID から [ログインURL(Login URL)] をコピーして、Duo Admin Panel の [シングルサイ ンオンURL (Single Sign-On URL) |フィールドに貼り付けます。
- ステップ **7** Entra ID からダウンロードした SAML 証明書を Duo Admin Panel の [証明書(Certificate)] セク ションにアップロードします。
- ステップ **8** [ユーザー名の正規化(Username Normalization)] オプションは [簡易(Simple)] のままにしま す。ユーザー名の正規化は、プライマリ認証で入力されたユーザー名をDuoユーザーアカウン トとの照合前に変更する必要があるかどうかを決める設定です。

ステップ9 [保存 (Save) 1をクリックします。

### **Duo** で保護されたアプリケーションを作成する

Duo の保護されたアプリケーションとは、Duo と Threat Defense リモートアクセス VPN を統 合するサービスです。Duoでのアプリケーションの保護と追加のアプリケーションオプション の詳細については、「Protecting [Applications](https://duo.com/docs/protecting-applications)」を参照してください。

### 始める前に

Duo アカウントの Duo SSO を有効にし、「Duo Single Sign-On および認証ソースの設定」の説 明に従って、有効な認証ソースを設定します。

### 手順

- ステップ **1** Duo Admin Panel にログインし、[アプリケーション(Applications)] を選択します。
- ステップ2 [アプリケーションの保護 (Protect an Application) ] をクリックします。
- ステップ **3** 下にスクロールして、アプリケーションリストから保護タイプが[DuoがホストするSSOによる 2FA(シングルサインオン)(2FA with SSO hosted by Duo (Single Sign-On))] である [Cisco Firepower Threat Defense VPN] を探して、アプリケーションの横にある [保護(Protect) 1をク リックします。

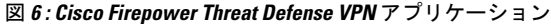

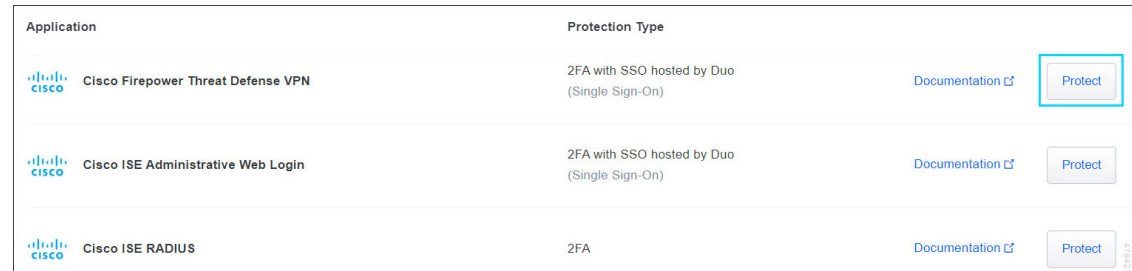

- ステップ **4** Cisco Secure Firewall Threat Defense のパブリックに解決可能なホスト名を [Cisco Firepowerベー スURL (Cisco Firepower Base URL) ]に入力します。
- ステップ **5** SSOを設定するリモートアクセスVPNの接続プロファイル名を[接続プロファイル名(Connection Profile Name) しこ入力します。
- ステップ **6** ページの一番下までスクロールし、[Save] をクリックします。

### **Threat Defense** デバイスへの **ID** プロバイダー証明書のアップロー ド

手順

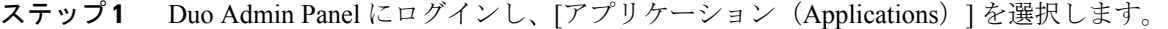

- ステップ **2** Duoで保護されたアプリケーションを作成する(11ページ)の説明に従って、アプリケーショ ンリストから、設定済みの [Cisco Firepower Threat Defense VPN] アプリケーションを選択しま す。
- ステップ **3** アプリケーションの詳細ページで、[ダウンロード (Downloads)] にある [IDプロバイダー証 明書 (Identity Provider Certificate) 1の横の [証明書のダウンロード (Download certificate) 1を クリックします。
- ステップ **4** Management Center にログインし、**[**デバイス(**Devices**)**]** > **[**証明書(**Certificates**)**]**をクリック します。
- ステップ5 [追加 (Add) ] をクリックします。
- ステップ **6** Duo SSO を設定する Threat Defense デバイスを選択します。
- ステップ **7** [証明書の登録(Cert Enrollment)] の横にある [+] をクリックします。
- ステップ **8** 証明書の名前(*duo\_sso\_cert* など)を指定します。
- ステップ **9** [登録タイプ(EnrollmentType)]ドロップダウンリストから、[手動(Manual)]を選択します。
- ステップ **10** [CAのみ(CA Only)] チェックボックスをオンにします。
- ステップ **11** メモ帳などのテキストエディタで先ほどダウンロードした証明書ファイルを開き、BEGIN CERTIFICATE と END CERTIFICATE の行を含むテキストの内容をすべてコピーします。 Management Center の [CA証明書(CA Certificate)] フィールドに証明書ファイルのテキストを 貼り付けます。
- ステップ **12** [CA証明書の基本的な制約のCAフラグチェックをスキップする(Skip Check for CA flag in basic constraints of the CA Certificate)] チェックボックスをオンにし、トラストポイント証明書の基 本的な制約の拡張と CA フラグのチェックをスキップします。
- ステップ **13 [Save]** をクリックします。
- ステップ **14** [追加(Add)] をクリックします。

### シングルサインオン サーバー オブジェクトの作成

### 始める前に

あらかじめ Duo Admin Panel から次の情報を取得しておきます。

表 **2 : Duo SSO** サーバーメタデータ

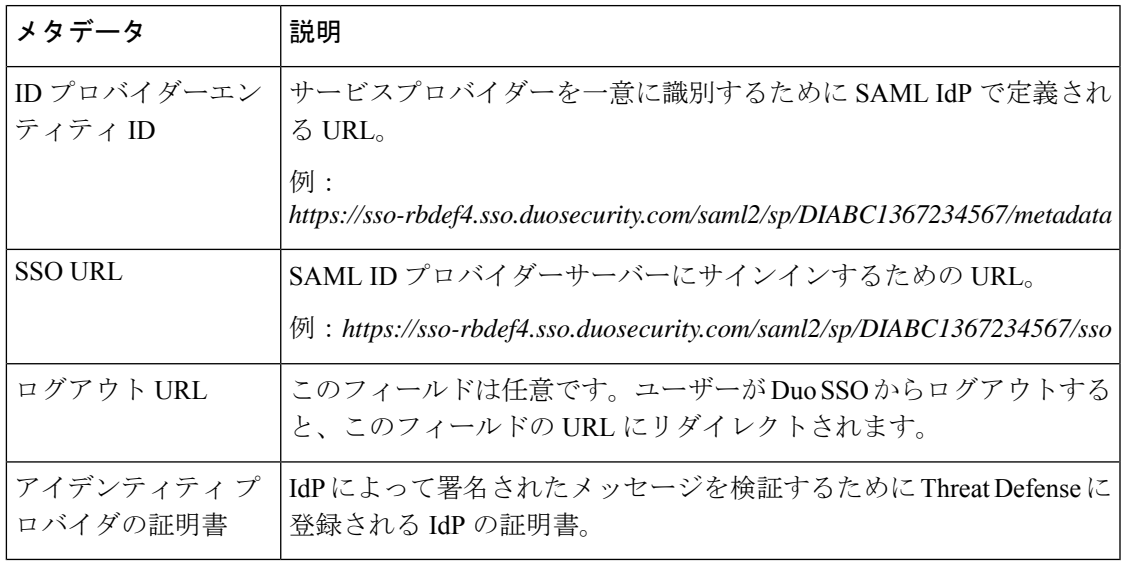

### 手順

I

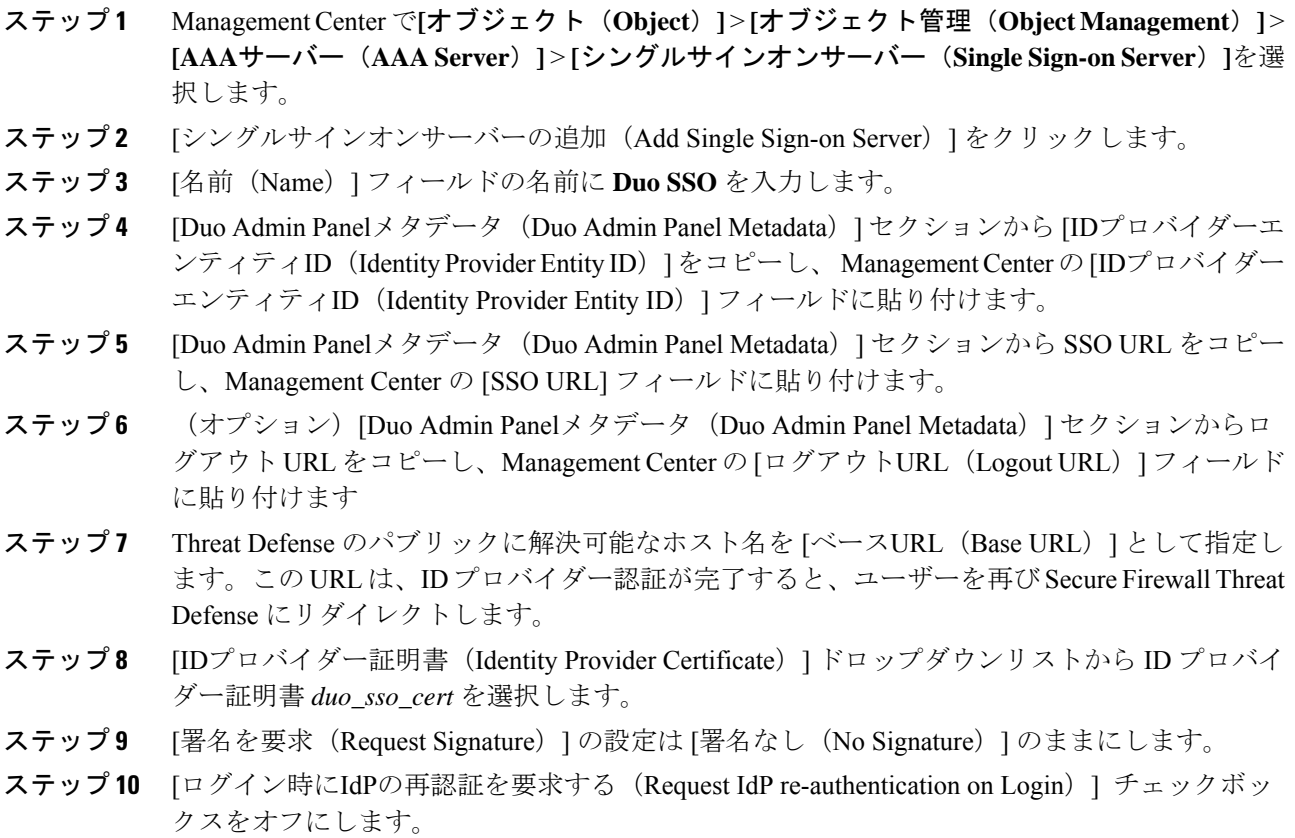

ステップ **11** 他のオプションはすべてデフォルト設定のままにして、[保存(Save)] をクリックします。

### リモートアクセス **VPN** ユーザーの **SAML** 認証の設定

手順

- ステップ **1** Management Center で、**[**デバイス(**Devices**)**]** > **[**リモートアクセス(**Remote Access**)**]**を選択 します。
- ステップ **2** 更新するリモートアクセス VPN の横にある **[**編集(**Edit**)**]** ( ) アイコンをクリックしま す。
- ステップ **3** Duo Single Sign-On を使用する接続プロファイルの横にある **[**編集(**Edit**)**]** ( ) アイコンを クリックします。
- ステップ **4** [AAA] タブをクリックします。
- ステップ **5** [認証方式(Authentication Method)] ドロップダウンリストから [SAML] を選択します。
- ステップ **6** [認証サーバー(AuthenticationServer)]ドロップダウンリストからDuoSingleSign-Onサーバー である [Duo SSO] を選択します。
- ステップ7 [エイリアス (Aliases) ] タブをクリックし、この接続プロファイルのエイリアス名を追加し て、接続をこの接続プロファイルにマッピングします。Secure Client に表示されるドロップダ ウンリストにこのエイリアス名が表示されます。
- ステップ **8** 変更を保存します。

### **Threat Defense** デバイスへの設定の展開

すべての設定が完了したら、管理対象デバイスに設定を展開します。

#### 手順

- ステップ **1** Management Center メニュー バーで、[展開(Deploy)] をクリックします。
- ステップ2 [高度な展開 (Advanced Deploy) 1をクリックします。
- ステップ **3** 設定を展開する Threat Defense デバイスの横にあるチェックボックスをオンにし、[展開 (Deploy)] をクリックします。

詳細については、『Cisco Secure Firewall Management Center Device [Configuration](https://www.cisco.com/c/en/us/support/security/defense-center/products-installation-and-configuration-guides-list.html) Guide』の 「Configuration Deployment」セクションを参照してください。

### 設定の確認

手順

- ステップ **1** セキュアクライアント を開き、SAML SSO 認証を使用する VPN 接続プロファイルを選択し て、[接続(Connect)] をクリックします。
- ステップ **2** セキュアクライアント により、プライマリ認証用の Microsoft Entra ID ログインページにリダ イレクトされます。ログイン情報を使用してログインします。
- ステップ **3** ユーザーログイン情報の検証が正常に完了すると、二要素認証のためにDuoにリダイレクトさ れます。プロンプトが表示されたら、Duo 二要素認証を完了します。

認証が正常に完了すると、VPN トンネルに接続されます。

# **Duo Single Sign-On** 設定のトラブルシュート

展開後は、次の CLI を使用して、Secure Firewall Threat Defense デバイスの Duo SSO 認証設定 に関連する問題に対応します。

∕!`

実稼働環境の Threat Defense デバイスで **debug**コマンドを実行する場合は、注意して進めてく ださい。デバイスでさまざまなデバッグレベルを設定できるため、詳細な出力が行われる可能 性があります。デフォルトでは、レベル 1 が使用されます。 注意

表 **3 : Duo SSO** の障害対応

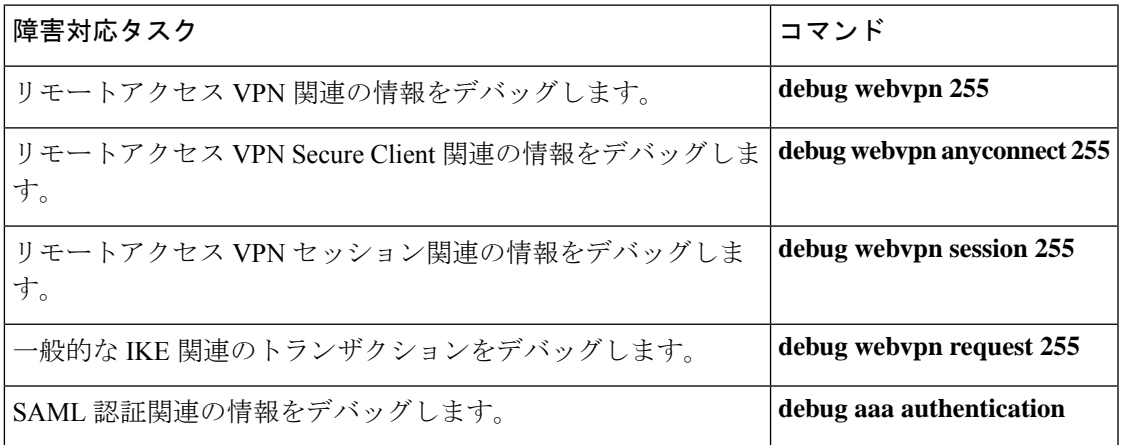

【注意】シスコ製品をご使用になる前に、安全上の注意( **www.cisco.com/jp/go/safety\_warning/** )をご確認ください。本書は、米国シスコ発行ド キュメントの参考和訳です。リンク情報につきましては、日本語版掲載時点で、英語版にアップデートがあり、リンク先のページが移動**/**変更され ている場合がありますことをご了承ください。あくまでも参考和訳となりますので、正式な内容については米国サイトのドキュメントを参照くだ さい。また、契約等の記述については、弊社販売パートナー、または、弊社担当者にご確認ください。

THE SPECIFICATIONS AND INFORMATION REGARDING THE PRODUCTS IN THIS MANUAL ARE SUBJECT TO CHANGE WITHOUT NOTICE. ALL STATEMENTS, INFORMATION, AND RECOMMENDATIONS IN THIS MANUAL ARE BELIEVED TO BE ACCURATE BUT ARE PRESENTED WITHOUT WARRANTY OF ANY KIND, EXPRESS OR IMPLIED. USERS MUST TAKE FULL RESPONSIBILITY FOR THEIR APPLICATION OF ANY PRODUCTS.

THE SOFTWARE LICENSE AND LIMITED WARRANTY FOR THE ACCOMPANYING PRODUCT ARE SET FORTH IN THE INFORMATION PACKET THAT SHIPPED WITH THE PRODUCT AND ARE INCORPORATED HEREIN BY THIS REFERENCE. IF YOU ARE UNABLE TO LOCATE THE SOFTWARE LICENSE OR LIMITED WARRANTY, CONTACT YOUR CISCO REPRESENTATIVE FOR A COPY.

The Cisco implementation of TCP header compression is an adaptation of a program developed by the University of California, Berkeley (UCB) as part of UCB's public domain version of the UNIX operating system. All rights reserved. Copyright © 1981, Regents of the University of California.

NOTWITHSTANDING ANY OTHER WARRANTY HEREIN, ALL DOCUMENT FILES AND SOFTWARE OF THESE SUPPLIERS ARE PROVIDED "AS IS" WITH ALL FAULTS. CISCO AND THE ABOVE-NAMED SUPPLIERS DISCLAIM ALL WARRANTIES, EXPRESSED OR IMPLIED, INCLUDING, WITHOUT LIMITATION, THOSE OF MERCHANTABILITY, FITNESS FOR A PARTICULAR PURPOSE AND NONINFRINGEMENT OR ARISING FROM A COURSE OF DEALING, USAGE, OR TRADE PRACTICE.

IN NO EVENT SHALL CISCO OR ITS SUPPLIERS BE LIABLE FOR ANY INDIRECT, SPECIAL, CONSEQUENTIAL, OR INCIDENTAL DAMAGES, INCLUDING, WITHOUT LIMITATION, LOST PROFITS OR LOSS OR DAMAGE TO DATA ARISING OUT OF THE USE OR INABILITY TO USE THIS MANUAL, EVEN IF CISCO OR ITS SUPPLIERS HAVE BEEN ADVISED OF THE POSSIBILITY OF SUCH DAMAGES.

Any Internet Protocol (IP) addresses and phone numbers used in this document are not intended to be actual addresses and phone numbers. Any examples, command display output, network topology diagrams, and other figures included in the document are shown for illustrative purposes only. Any use of actual IP addresses or phone numbers in illustrative content is unintentional and coincidental.

All printed copies and duplicate soft copies of this document are considered uncontrolled. See the current online version for the latest version.

Cisco has more than 200 offices worldwide. Addresses and phone numbers are listed on the Cisco website at www.cisco.com/go/offices.

Cisco and the Cisco logo are trademarks or registered trademarks of Cisco and/or its affiliates in the U.S. and other countries. To view a list of Cisco trademarks, go to this URL: <https://www.cisco.com/c/en/us/about/legal/trademarks.html>. Third-party trademarks mentioned are the property of their respective owners. The use of the word partner does not imply a partnership relationship between Cisco and any other company. (1721R)

© 2023 Cisco Systems, Inc. All rights reserved.

翻訳について

このドキュメントは、米国シスコ発行ドキュメントの参考和訳です。リンク情報につきましては 、日本語版掲載時点で、英語版にアップデートがあり、リンク先のページが移動/変更されている 場合がありますことをご了承ください。あくまでも参考和訳となりますので、正式な内容につい ては米国サイトのドキュメントを参照ください。